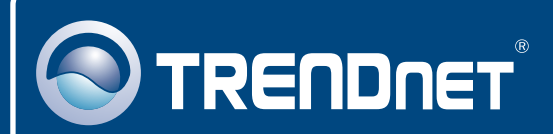

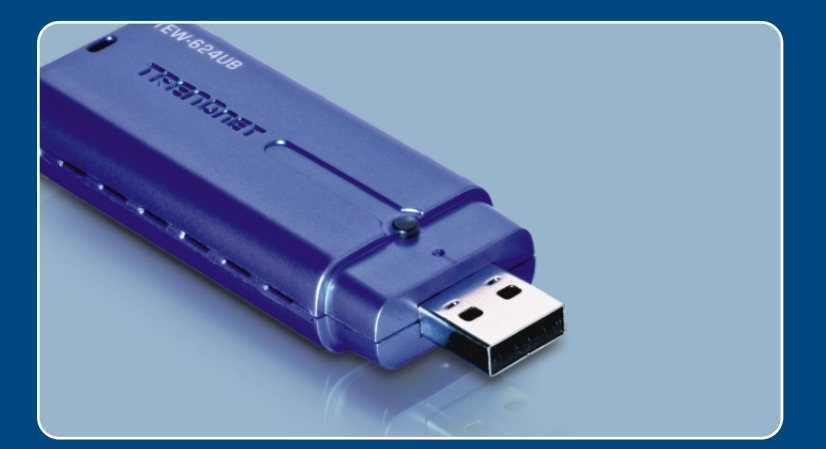

# **Quick Installation Guide**<br>**Quick Installation Guide**

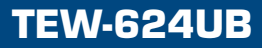

# **Table of Contents**

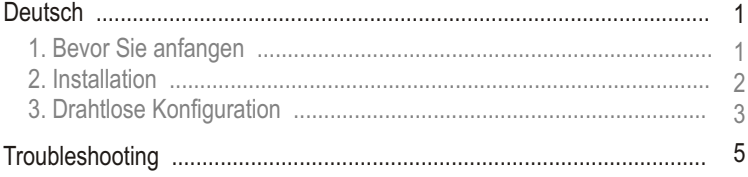

## **1. Bevor Sie anfangen**

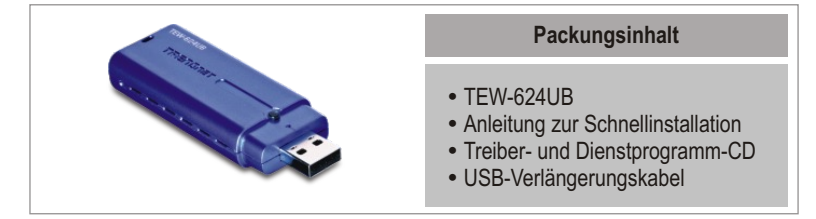

## **Systemanforderungen**

- $\bullet$  USB-Port: 1.1 oder 2.0
- 
- USB-Port: 1.1 oder 2.0<br>• CD-ROM-Laufwerk<br>• Prozessor: 300 MHz oder schneller (XP/2000)/ 800MHz oder schneller
- (Windows Vista)<br>• Speicher: 256MB RAM oder mehr (XP/2000)/ 512MB RAM oder mehr
- ?(Windows Vista) Windows Vista/XP/2000

## **Anwendung**

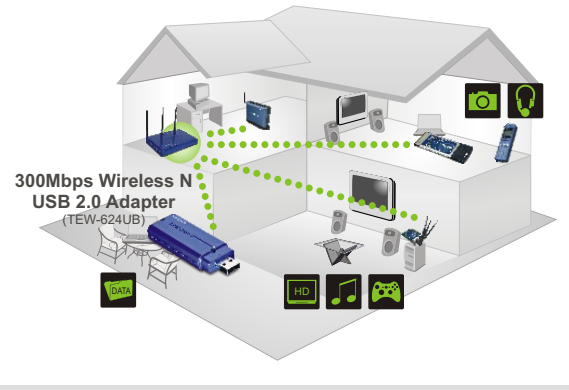

**\*\*\*\*\*** 300Mbps, share multimedia throughout the house

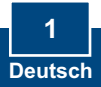

# **2. Installation**

Wichtig! Verbinden Sie den drahtlosen USB-Adapter NICHT mit dem Computer, bevor Sie dazu aufgefordert werden.

**1.** Legen Sie die **Treiber- und Dienstprogramm-CD** in das CD-ROM-Laufwerk Ihres Computers ein und klicken Sie dann auf **Install Utility** (Programm installieren). Klicken Sie dann auf die Version für Ihr Betriebssystem.

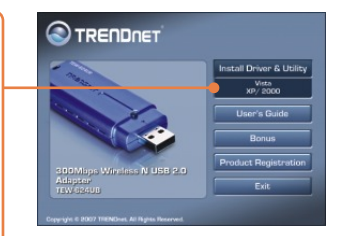

- **2.** Folgen Sie den Anweisungen des **Installationsassistenten**
- **3.** Klicken Sie auf **Finish (Fertigstellen)**.

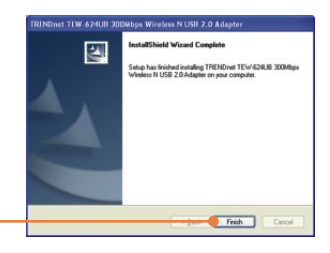

**4.** Verbinden Sie den Funkadapter mit einem verfügbaren USB-Anschluss Ihres Computers.

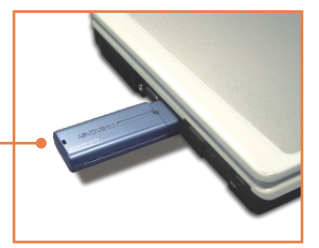

**5.** Die Treiber werden automatisch installiert.

## **Ihre Installation ist beendet!**

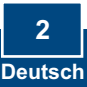

# **3. Drahtlose Konfiguration**

## **Windows XP/2000**

**1.** Doppelklicken Sie auf das Symbol **Wireless Client Utility**  (Dienstprogramm für drahtlose Clients) in der rechten unteren Bildschirmecke.

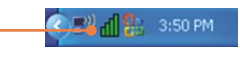

**2.** Klicken Sie auf **Site Survey**  (Standort-Übersicht). Klicken Sie auf die **SSID** Ihres drahtlosen Access Points und dann auf **Connect** (Verbinden).

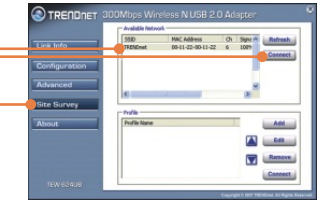

**3.** Wenn an Ihrem Access Point die Verschlüsselung aktiviert ist, wählen Sie die Authentifizierung und Verschlüsselung aus, geben den Schlüssel ein und klicken dann auf **Apply** (Übernehmen).

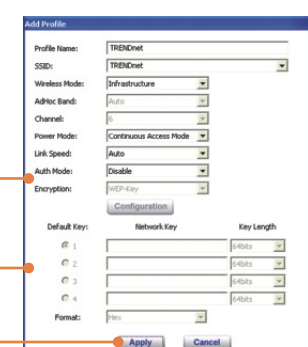

## **Windows Vista**

**1.** Doppelklicken Sie auf das Symbol **Wireless Client Utility**  (Dienstprogramm für drahtlose Clients) in der rechten unteren Bildschirmecke.

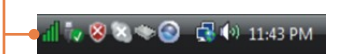

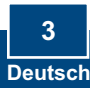

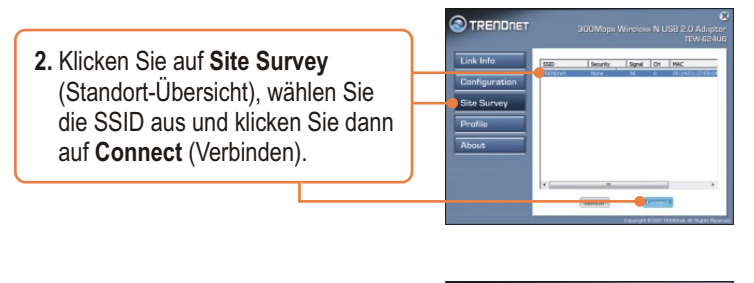

**3.** Wenn an Ihrem Access Point die Verschlüsselung aktiviert ist, wählen Sie die Authentifizierung und Verschlüsselung aus, geben den Schlüssel ein und klicken dann auf **Apply** (Übernehmen).

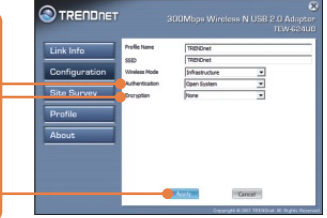

## **Die drahtlose Verbindung ist jetzt vollständig konfiguriert.**

Weitere Informationen zu den Konfigurations- und erweiterten Einstellungen des TEW-624UB finden Sie im Abschnitt "Problembehandlung" der Bedienungsanleitung auf der beiliegenden CD-ROM oder auf der Website von Trendnet unter http://www.trendnet.com.

#### **Registrieren Sie Ihr Produkt**

Nehmen Sie sich bitte einen Moment Zeit und registrieren Sie Ihr Produkt online, so dass Sie unsere umfassenden Support- und Kundendienstleistungen in Anspruch nehmen können: **www.trendnet.com/register** Vielen Dank für den Kauf eines TRENDnet-Produkts

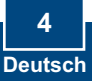

#### **Q1: I inserted the Utility & Driver CD-ROM into my computer's CD-ROM Drive but the installation menu does not appear automatically. What should I do?**

A1: If the window does not appear automatically, click Start, click Run, and type D:\autorun.exe where "D" in "D:\autorun.exe" is the letter assigned to your CD-ROM Drive, and then press the ENTER key on your keyboard.

#### **Q2: I completed all the steps in the quick installation guide, but my Wireless USB Adapter is not connecting to my access point. What should I do?**

**A2:** First, verify that the Network Name (SSID) matches your wireless router or access point's Network Name (SSID). Second, please check with your network administrator for security key in order to access a secured wireless access point or router. Please refer to the User's Guide for more information regarding wireless network security. Third, check your TCP/IP properties to ensure that Obtain an IP address automatically is selected. Fourth, double-click the Wireless Client Utility icon, click Site Survey and then click Refresh to check and see if there are any available wireless networks listed.

#### **Q3: Windows is unable to recognize my hardware. What should I do?**

A3: Make sure your computer meets the minimum requirements as specified in Section 1 of this quick installation guide. Also, you must complete the installation of the wireless configuration utility (as described in Section 2) before connecting the Wireless USB Adapter to your computer. Lastly, you may consider moving the Wireless USB Adapter to a different USB port of your computer.

#### **Q4: I cannot open the wireless configuration utility. What should I do?**

A4: Access your device manager to make sure the adapter is installed properly. If you see a networking device with a yellow question mark or exclamation point, you will need to reinstall the device and/or the drivers. To access your device manager, right-click **My Computer**, click **Properties**, under the **Hardware** tab click **Device Manager.**

If you still encounter problems or have any questions regarding the TEW-624UB, please refer to the User's Guide included on the Utility & Driver CD-ROM or contact Trendnet's Technical Support Department.

#### **Certifications**

This equipment has been tested and found to comply with FCC and CE Rules.

Operation is subject to the following two conditions:

(1) This device may not cause harmful interference.

(2) This device must accept any interference received. Including interference that may cause undesired operation.

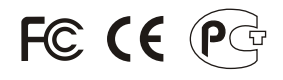

Waste electrical and electronic products must not be disposed of with household waste. Please recycle where facilities exist. Check with you Local Authority or Retailer for recycling advice.

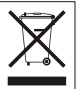

**NOTE:** THE MANUFACTURER IS NOT RESPONSIBLE FOR ANY RADIO OR TV INTERFERENCE CAUSED BY UNAUTHORIZED MODIFICATIONS TO THIS EQUIPMENT. SUCH MODIFICATIONS COULD VOID THE USER'S AUTHORITY TO OPERATE THE EQUIPMENT.

#### ADVERTENCIA

En todos nuestros equipos se mencionan claramente las caracteristicas del adaptador de alimentacón necesario para su funcionamiento. El uso de un adaptador distinto al mencionado puede producir daños fisicos y/o daños al equipo conectado. El adaptador de alimentación debe operar con voltaje y frecuencia de la energia electrica domiciliaria existente en el pais o zona de instalación.

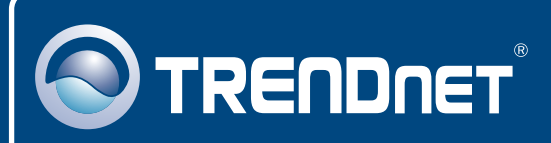

# TRENDnet Technical Support

### US · Canada

**Toll Free Telephone:** 1(866) 845-3673

24/7 Tech Support

 $\overline{\text{Europe}}$  (Germany • France • Italy • Spain • Switzerland • UK)

**Toll Free Telephone:** +00800 60 76 76 67

English/Espanol - 24/7 Francais/Deutsch - 11am-8pm, Monday - Friday MET

#### **Worldwide**

**Telephone:** +(31) (0) 20 504 05 35

English/Espanol - 24/7 Francais/Deutsch - 11am-8pm, Monday - Friday MET

# Product Warranty Registration

**Please take a moment to register your product online. Go to TRENDnet's website at http://www.trendnet.com/register**

# **TRENDNET**

**20675 Manhattan Place Torrance, CA 90501 USA**

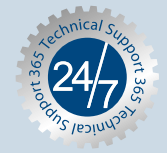